SYSTEM UPDATE: "Login to USAV Academy" button.

A Webpoint user can access USAV Academy by clicking on the "Login to USAV Academy" or "USAV Academy" button. This button shows in four places:

- (1) On the confirmation screen of the clinic registration process when registering for a clinic associated with USAV Academy;
- (2) On the confirmation text for a clinic registration when accessed from the user's "Member Area: Member Profile – Registrations" tab when logged in to Webpoint;
- (3) On the "Member Home" screen when logged in to Webpoint; and
- (4) At the bottom of the menu options when logged in to Webpoint (shows as "USAV Academy" due to space constraints.

Please note that a Webpoint user can access USAV Academy prior to clinic registration, but the appropriate courses will not display until the clinic registration is completed in Webpoint. All instructions for members need to stress that the clinic registration in Webpoint needs to be the first step, then use the Login to USAV Academy button to access the coursework.

After clicking the "Login to USAV Academy" or "USAV Academy" button, the user is automatically logged in to USAV Academy and can view the coursework associated with the clinic(s) for which he/she has registered.

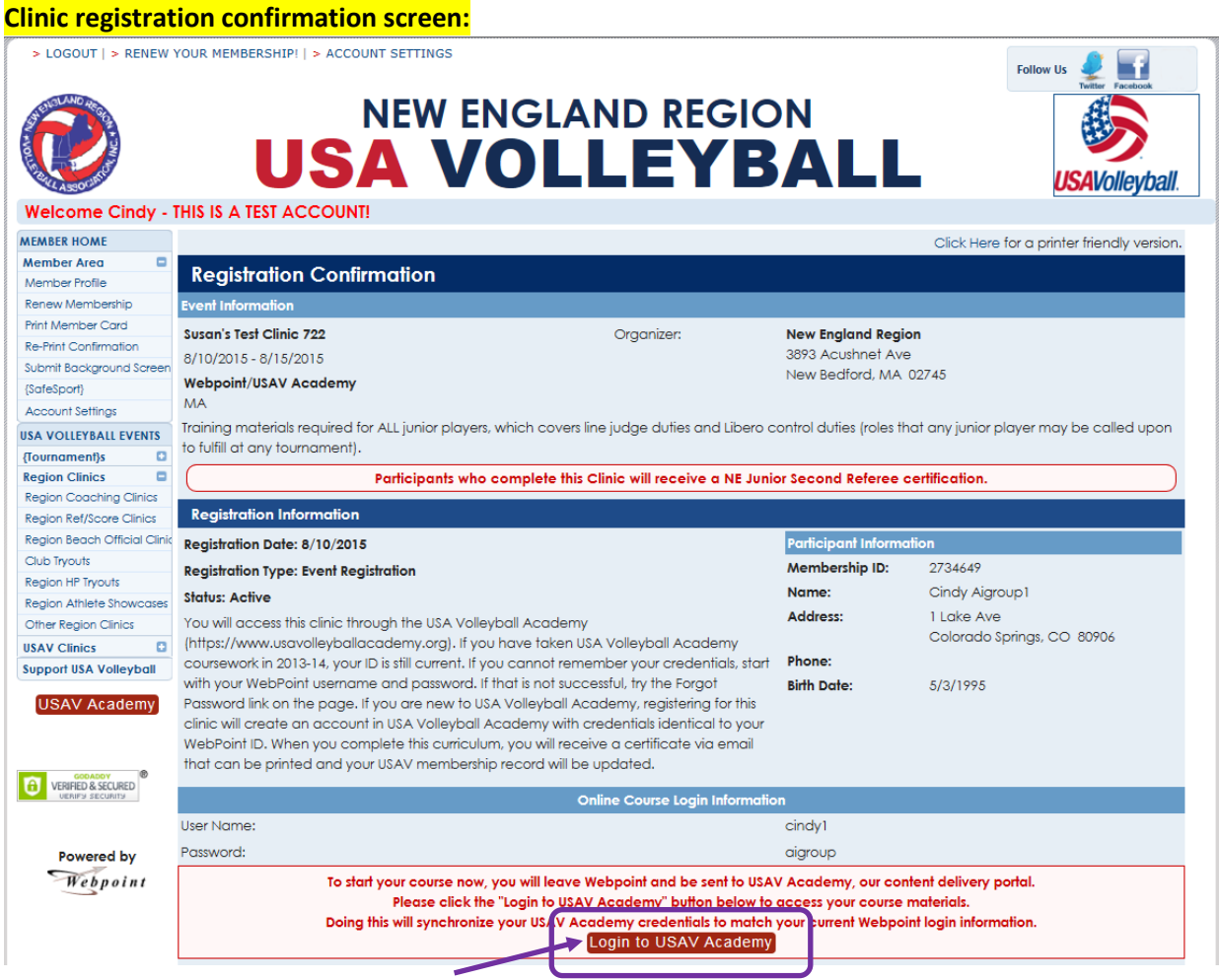

Z:\Database Project\Screenshots\2015 08 10 SYSTEM UPDATE - Login to USAV Academy button.doc

## **Member's Registration tab, accessing the confirmation text:**

> LOGOUT | > RENEW YOUR MEMBERSHIP! | > ACCOUNT SETTINGS **Follow Us NEW ENGLAND REGION** A VOLLEYBALL *lollevbal*l Welcome Cindy - THIS IS A TEST ACCOUNT! **MEMBER HOME** Cindy Aigroup1 - (Member ID: 2734649)  $\blacksquare$ **Member Area** Member Profile Memberships Registrations Team Rosters Communication Customer History Coaching/Officiating Member Profile Renew Membership Membership ID:<br>
Membership Type:<br>
Membership Status:<br>
Membership Status:<br>
10/31/2015 [Exp. 10/3<br>
Region:<br>
Club:<br>
2010:<br>
2010:<br>
2010:<br>
2010:<br>
2010:<br>
2010:<br>
2010:<br>
2010:<br>
2010:<br>
2010:<br>
2010:<br>
2010:<br>
2010:<br>
2010:<br>
2010:<br>
2010 Cindy Aigroup1 Name: **Print Member Card** Address: 1 Lake Ave **Re-Print Confirmation** Colorado Springs, CO 80906 ke-rrint Contirmation<br>Submit Background Screen<br>(SafeSport) ! 10/31/2015 (Exp. 10/31/2015) susan.barkley@usav.org {SafeSport} Club: - UNDECIDED -**Account Settings Birth Date:** 5/3/1995 (Age as of 12/31/2015: 20) **USA VOLLEYBALL EVENTS** {Tournament}s  $\alpha$ Level Of Play:  $UA$ **Region Clinics** Region Clinics<br>Region Coaching Clinics<br>Region Ref/Score Clinics  $\blacksquare$ Registrations Reg. Date Reg. Type Status Edit Event Region Ref/Score Clini 旦 8/10/2015 Event Registration Susan's Test Clinic 722 Active/Approved Region Beach Officio linic Club Tryouts Region HP Tryouts Region Athlete Showcase Other Region Clinics **USAV Clinics**  $\circ$ Support USA Volleyball USAV Academy

Click on the little paper icon next to the clinic registration information to view the confirmation text.

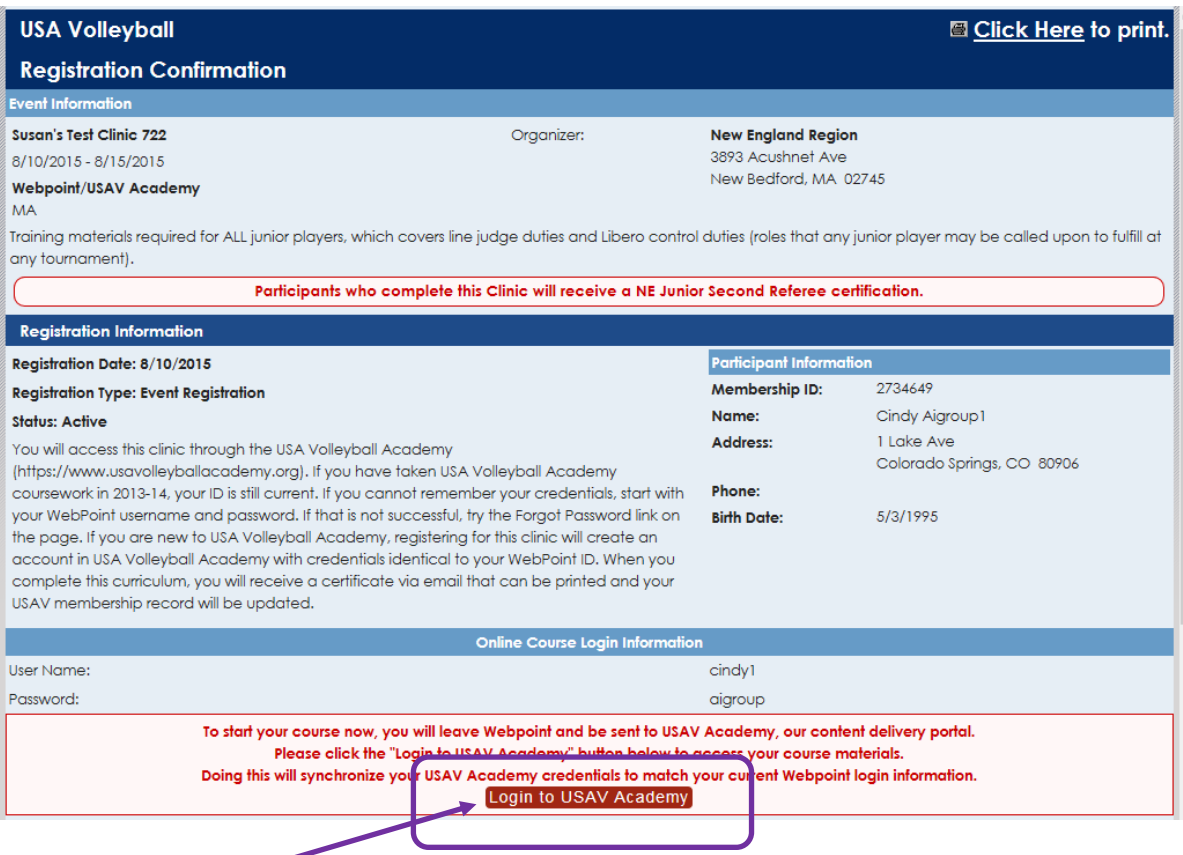

Z:\Database Project\Screenshots\2015 08 10 SYSTEM UPDATE - Login to USAV Academy button.doc

## **Member Home screen: (This is the screen that initially displays when a member logs in to Webpoint.)**

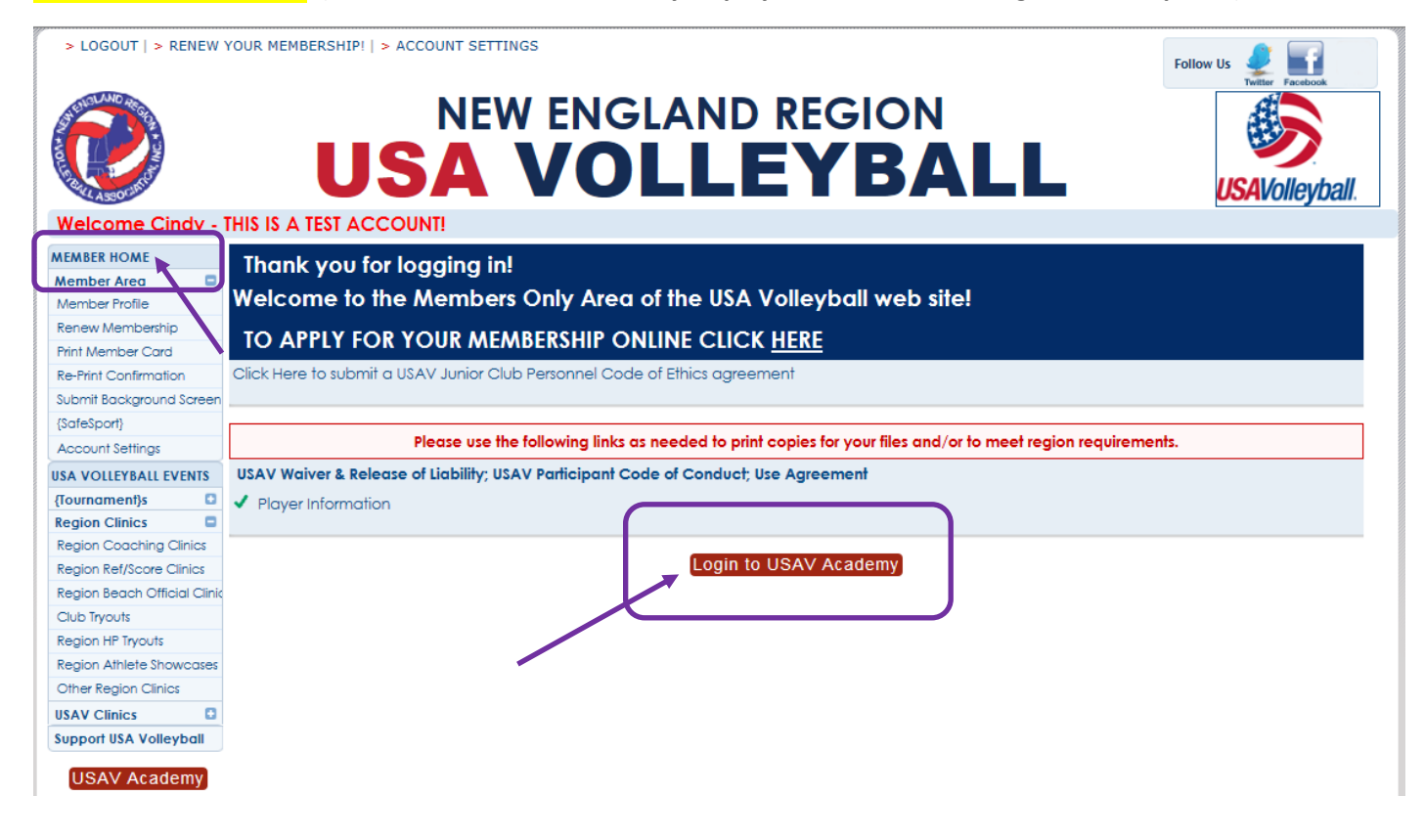

## **Webpoint menu, from any screen in the record:**

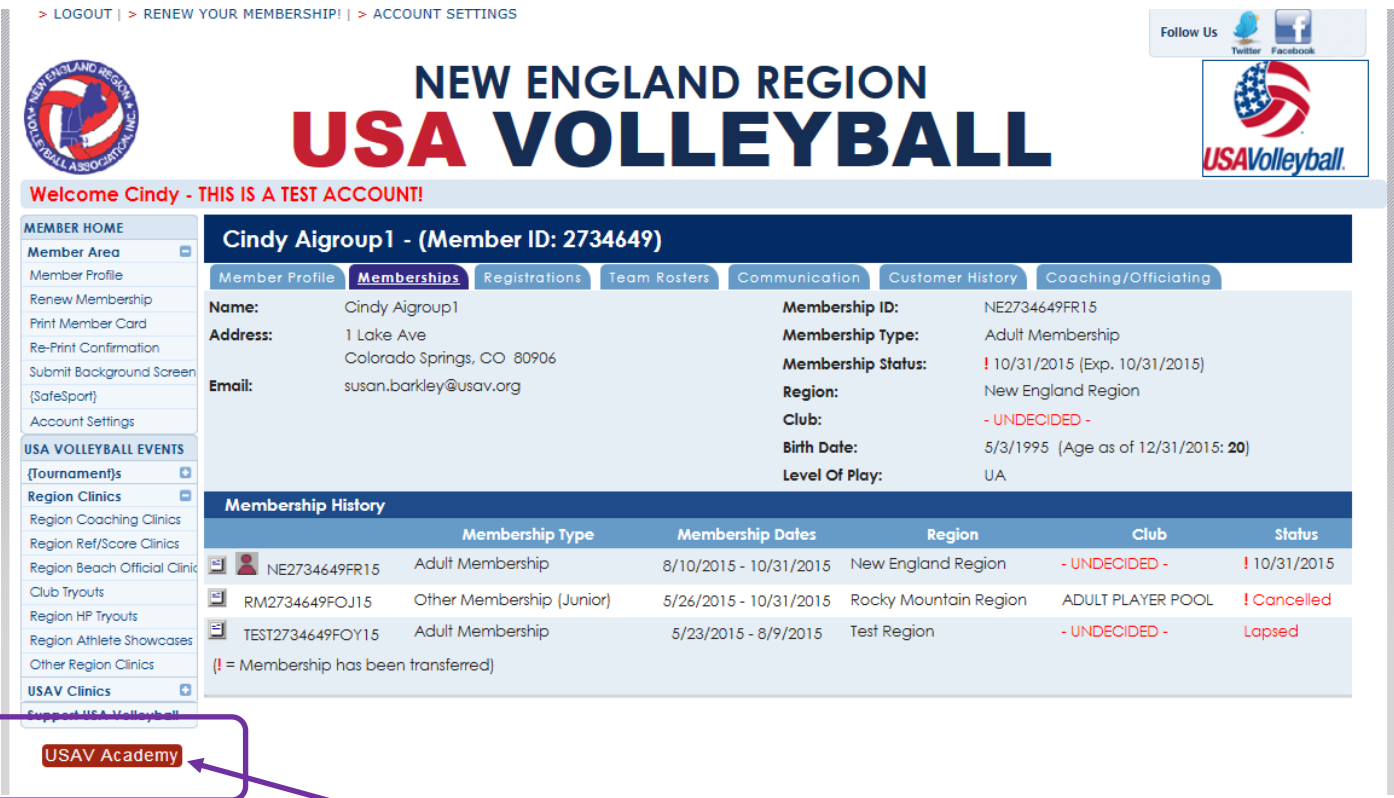

Z:\Database Project\Screenshots\2015 08 10 SYSTEM UPDATE - Login to USAV Academy button.doc

**After clicking the "Login to USAV Academy" or "USAV Academy" button, the user is automatically logged in to USAV Academy and can view the coursework.**

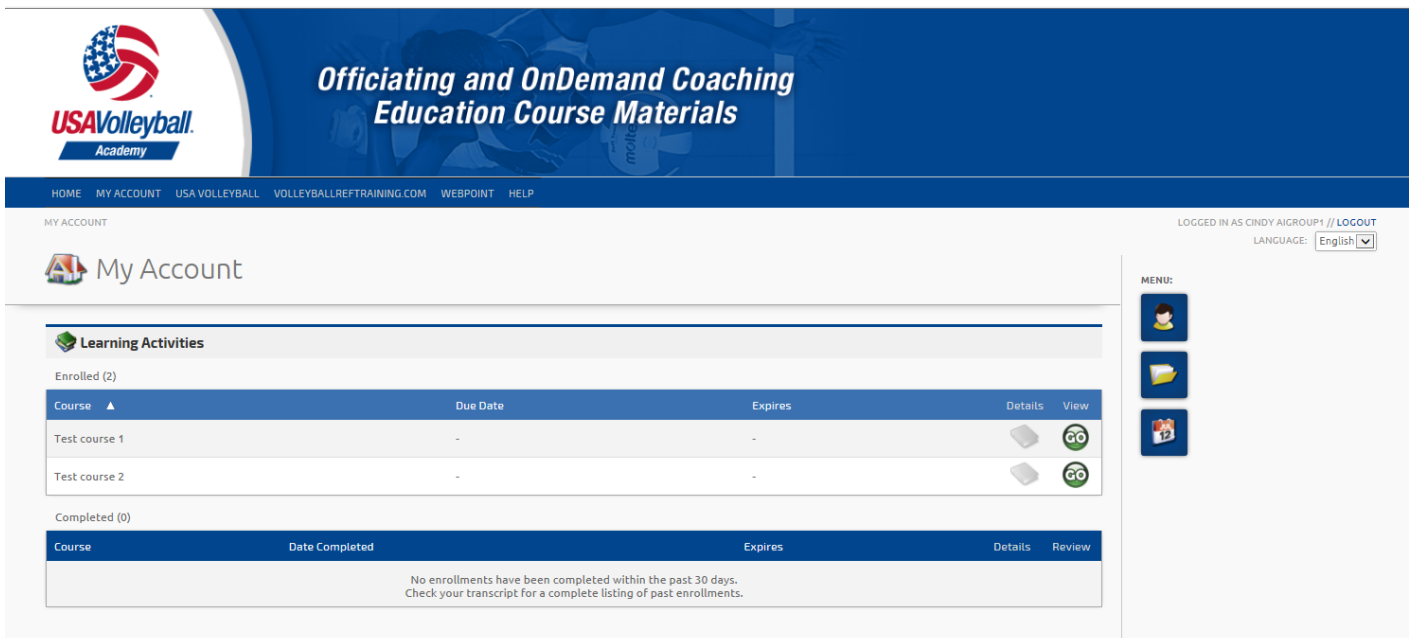